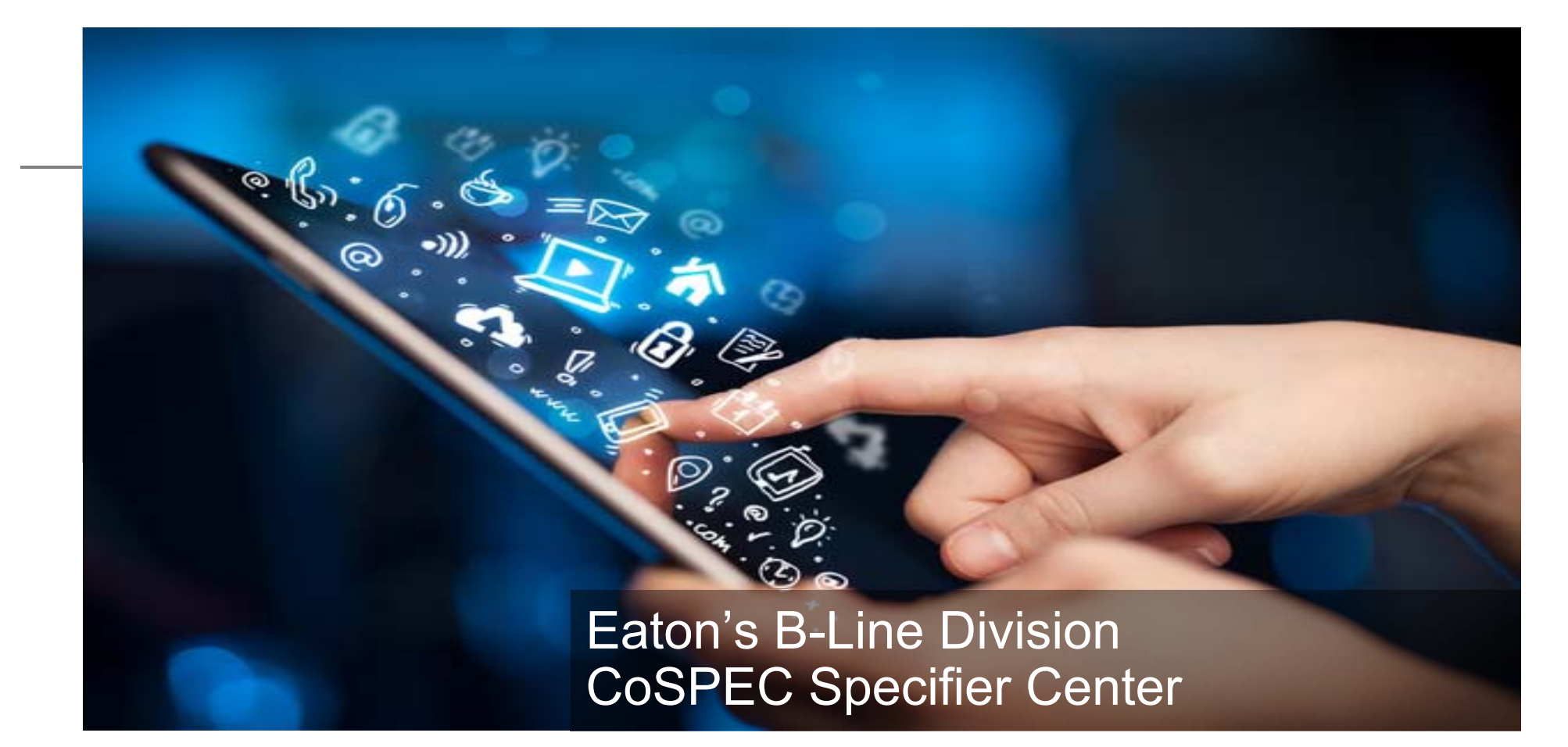

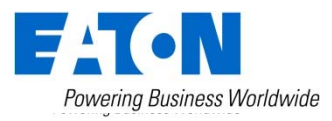

# Why use CoSPEC resource?

- $\bullet$  Select, view and download content for Eaton B-Line series products
- $\bullet$  Multiple formats available
	- Proprietary and standard 2D & 3D CAD
	- Aveva Plant PDMS
	- Intergraph® SmartPlant® 3D
	- Autodesk® Revit®
	- Product information and submittals
	- Graphic files
	- And more
- $\bullet$  Simple to use – follow the steps on the next few slides to learn how!

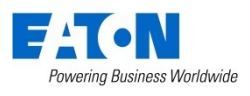

## Step 1: Navigate to CoSPEC resource Google Chrome is required

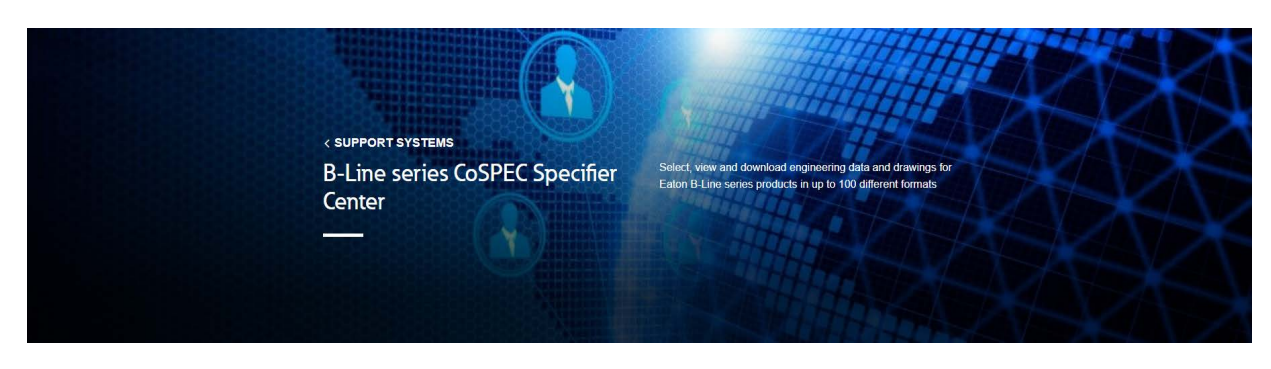

#### Navigation to site:

•Eaton.com/cospec

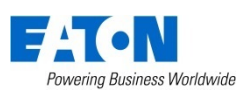

## Step 2A: select a B-Line series product family

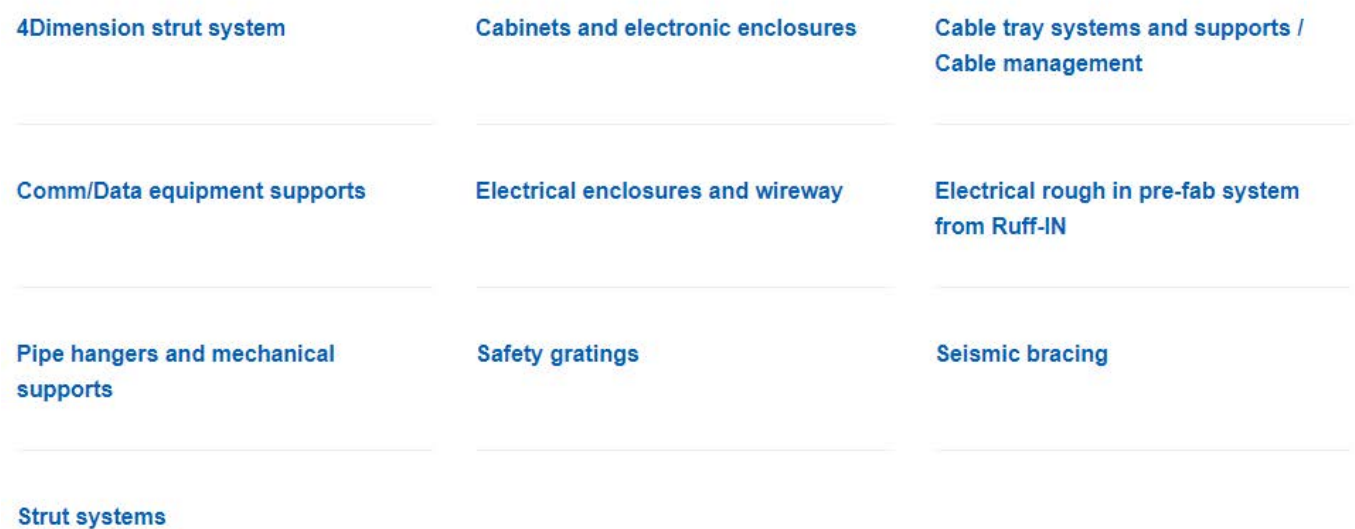

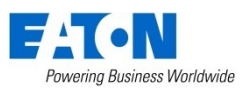

#### Step 3A: Select a product type Example shown is B-Line series cable tray

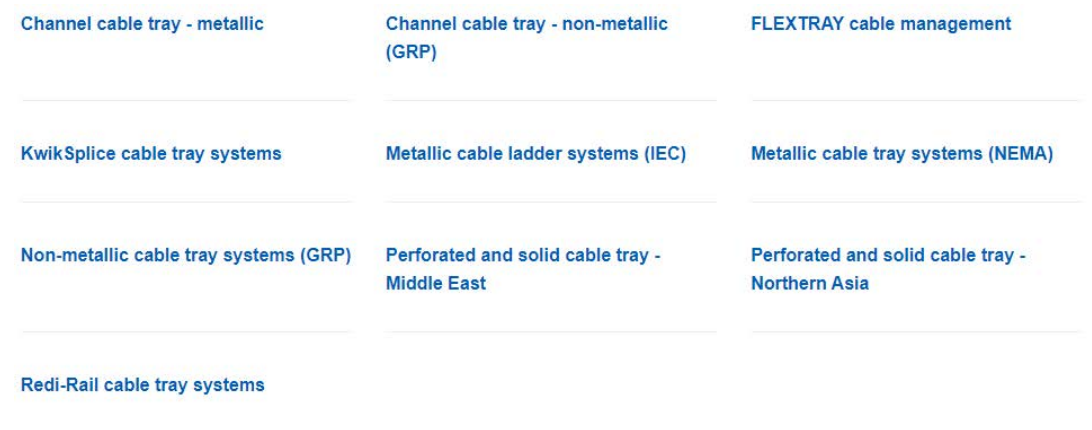

- • Once you are logged in, you can select one of the cable tray families
	- •Metallic channel cable tray
	- •Non-metallic channel cable tray
	- •Flextray
	- •KwikSplice
	- IEC cable ladder
	- NEMA cable tray / ladder
	- • Perforated and solid cable tray – Middle East
	- •Perforated and solid cable tray – Asia
	- •Redi-Rail cable tray system
- • This gets you to CoSPEC for this specific family

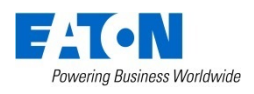

## 3B: Create your account for CoSPEC New Account – here's how to register

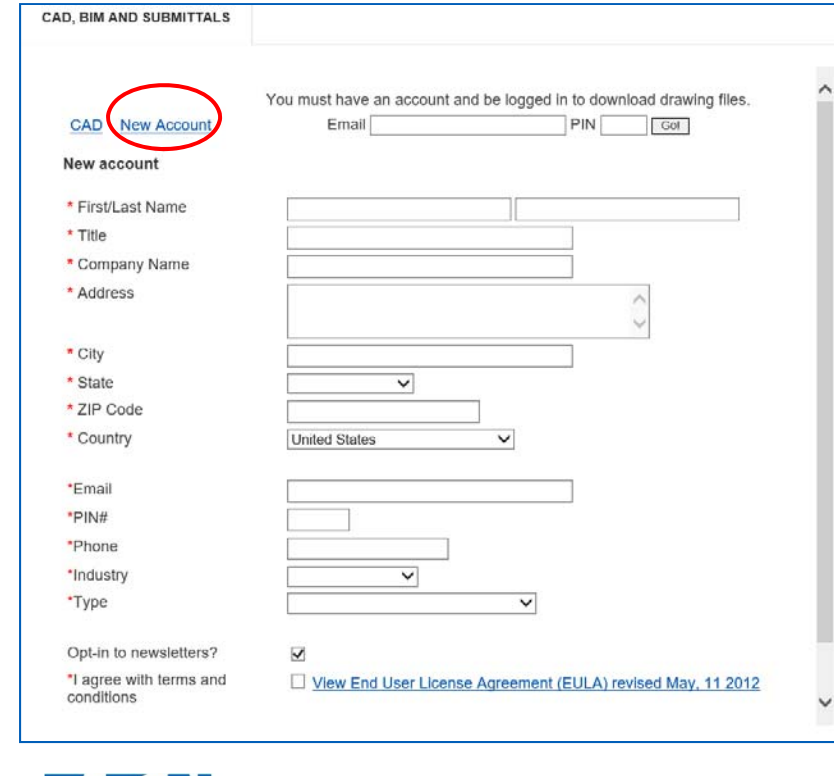

- 1. Select "New Account"
- 2. Enter your email address
- 3. Create PIN number (pick any number you would like)
- 4. This email address and PIN required each time you log in.
- 5. Complete all required fields
- 6. Once you complete this information you can access the tool

**Powering Business Worldwide** 

### 3C: Log into CoSPEC resource Already registered, simply log in using

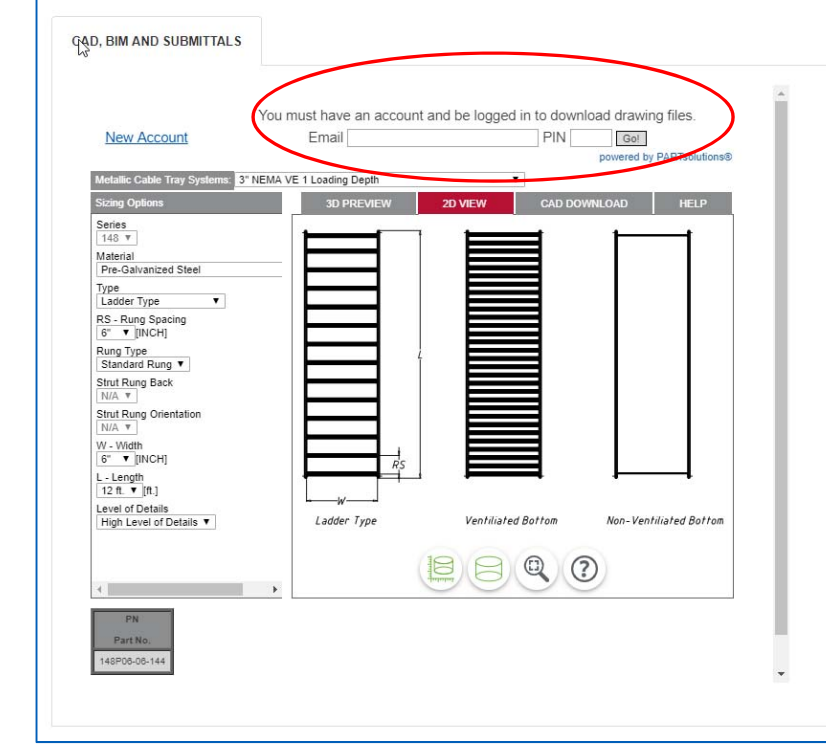

- 1. Enter your email address and PIN number that you created at the time of registering your new account.
- 2. Click GO!

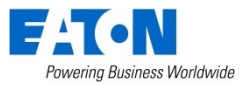

#### Step 4: Select drop downs Gets you to exact product option

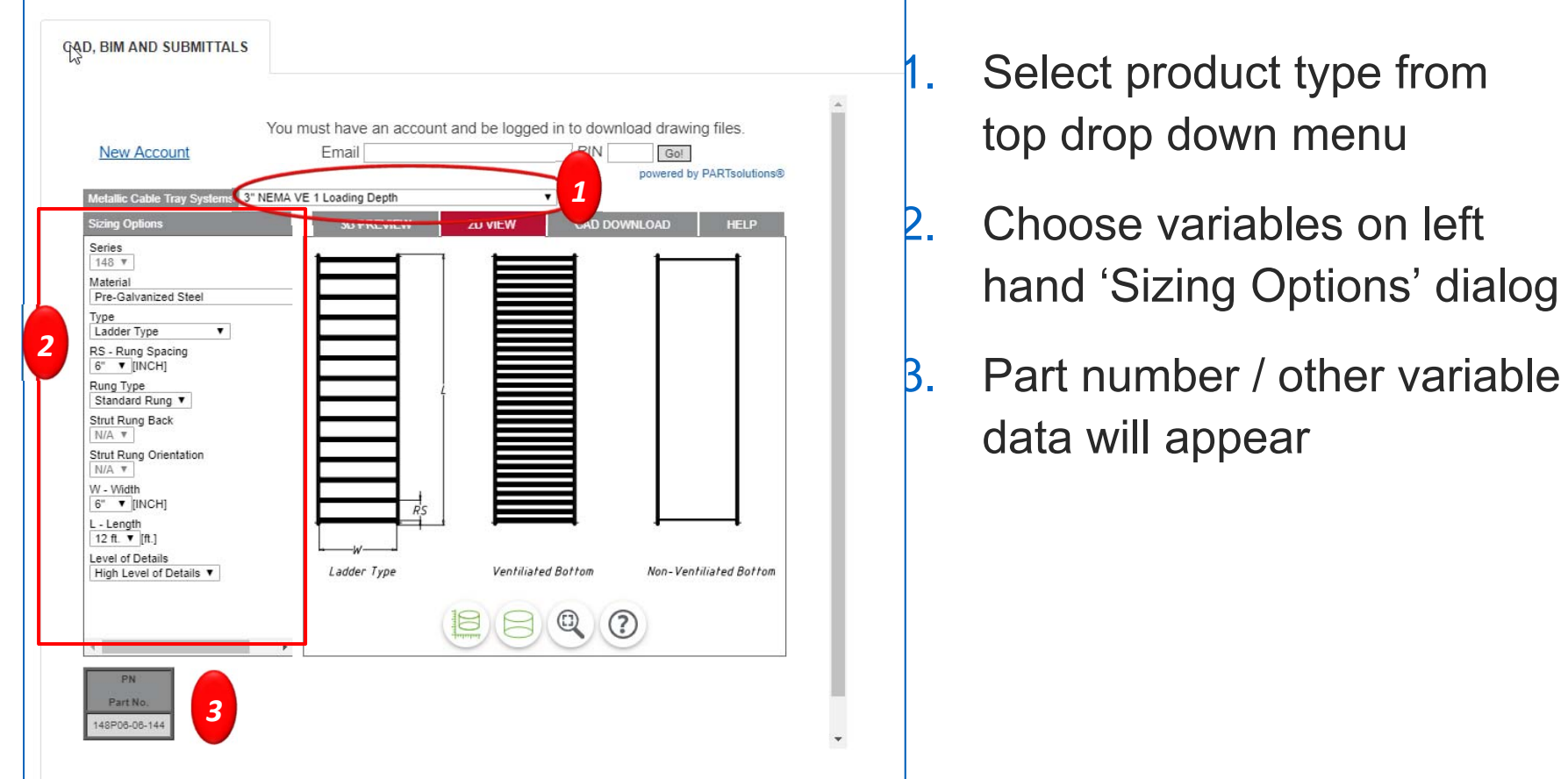

- 1. Select product type from top drop down menu
- 2. Choose variables on left hand 'Sizing Options' dialog
- 3. Part number / other variable data will appear

## Step 5A: View Selected Product in 2D

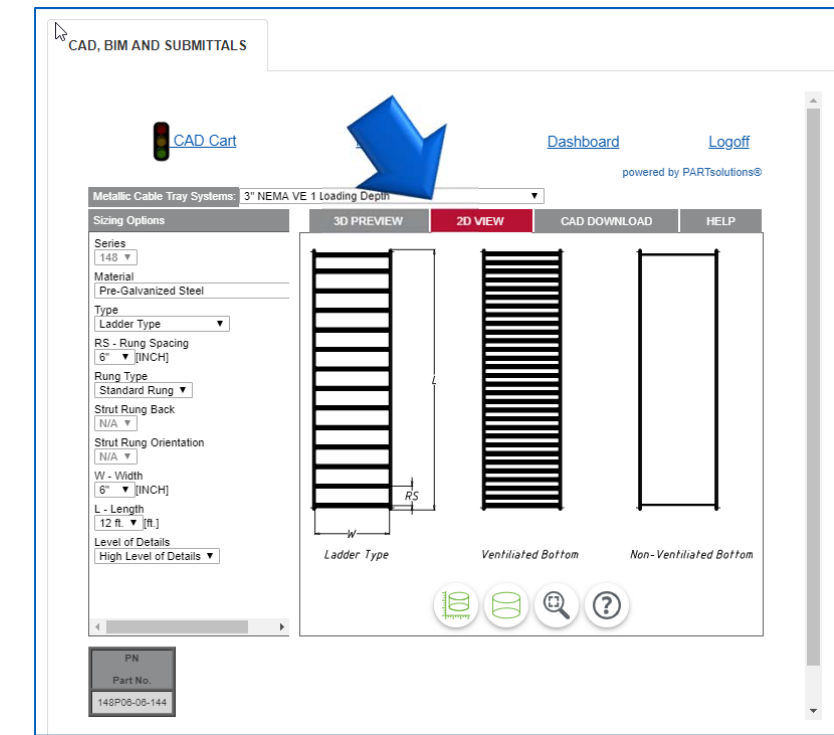

- •Select 2D view tab
- Shows overhead and front views
	- Requires Java
- • View dimensions, center lines, and more

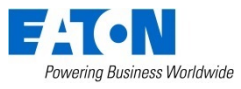

## Step 5B: View Selected Product in 3D

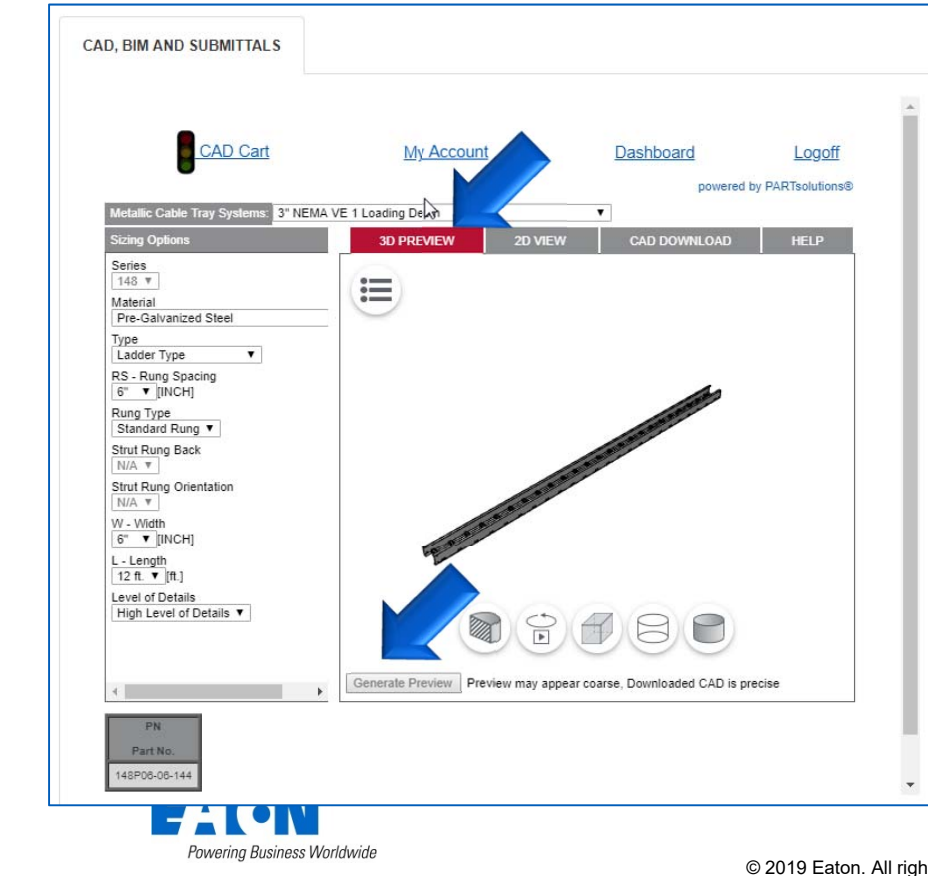

- $\bullet$  Click 3D and generate preview
	- •Requires Active X control install
- $\bullet$  Full-featured viewer: move, zoom in/out, snap to views, move around, etc.
	- • Use options at bottom of image to change views.
- $\bullet$  Stereoscopic 3D works with 3D glasses to float in the screen

#### Step 6A-1: Download Design Content Download multiple files – Use Google Chrome only

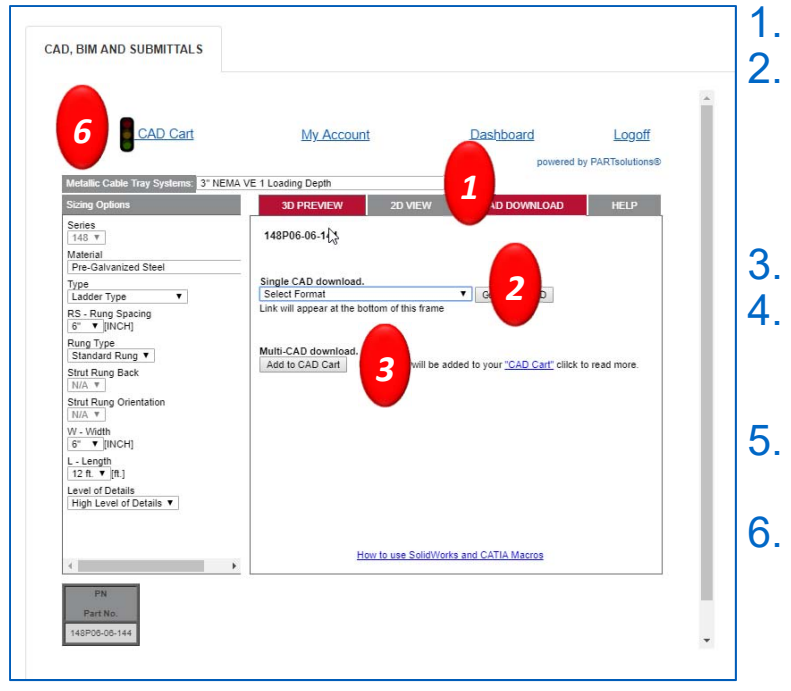

- Click "CAD Download" tab
- Select option from drop down under "Single CAD" download
	- •2D or 3D standard, non-proprietary
	- 2D or 3D proprietary, native files
	- Aveva Plant PDMS Equipment Spec
	- PDF cut sheets / submittals / graphics / more
- Click "Add to CAD Cart" tab
- 4. Repeat steps 2 and 3 as needed
	- •Up to 25 items can be added to CAD cart
	- Repeat steps 2 and 3 as

#### needed

•

•

- 6. Watch for color changes on "CAD Cart" traffic light
	- Red still generating files
	- Yellow some files are ready to download
	- •Green – all files in CAD cart are ready to download

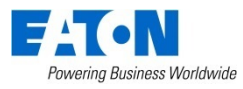

#### Step 6A-2: Download Design Content View CAD Cart – Use Google Chrome only

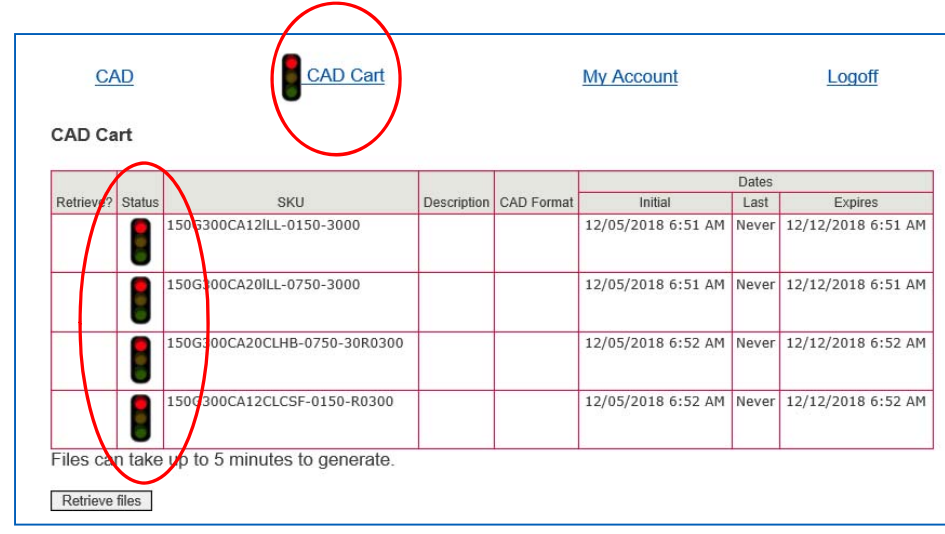

#### To view all items in CAD Cart

- $\bullet$ Click on CAD Cart
- $\bullet$ New window will open
- • Under status each file will feature a traffic light
	- •• Red – still generating files
	- •• Yellow – some files are ready to download
	- •• Green – all files in CAD cart are ready to download
- • Once all are green, click on "Retrieve files"

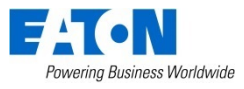

#### Step 6A-3: Download Design Content Retrieve files– Use Google Chrome only

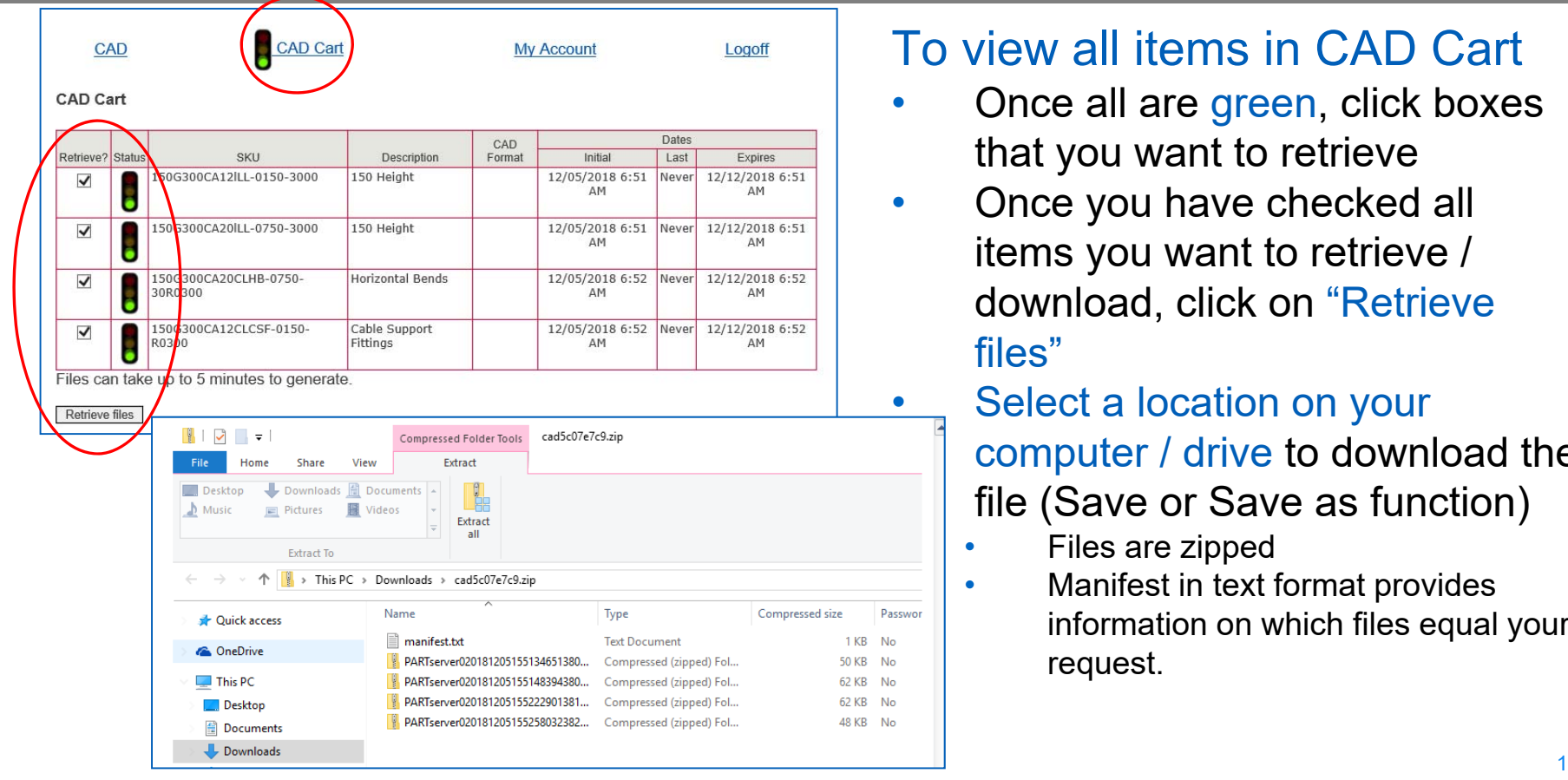

#### To view all items in CAD Cart

- Once all are green, click boxes that you want to retrieve
- Once you have checked all items you want to retrieve / download, click on "Retrieve files"
	- Select a location on your computer / drive to download the file (Save or Save as function)
		- Files are zipped

•

•

 Manifest in text format provides information on which files equal your request.

#### Step 6A: Download Design Content To download one at a time – Use Google Chrome

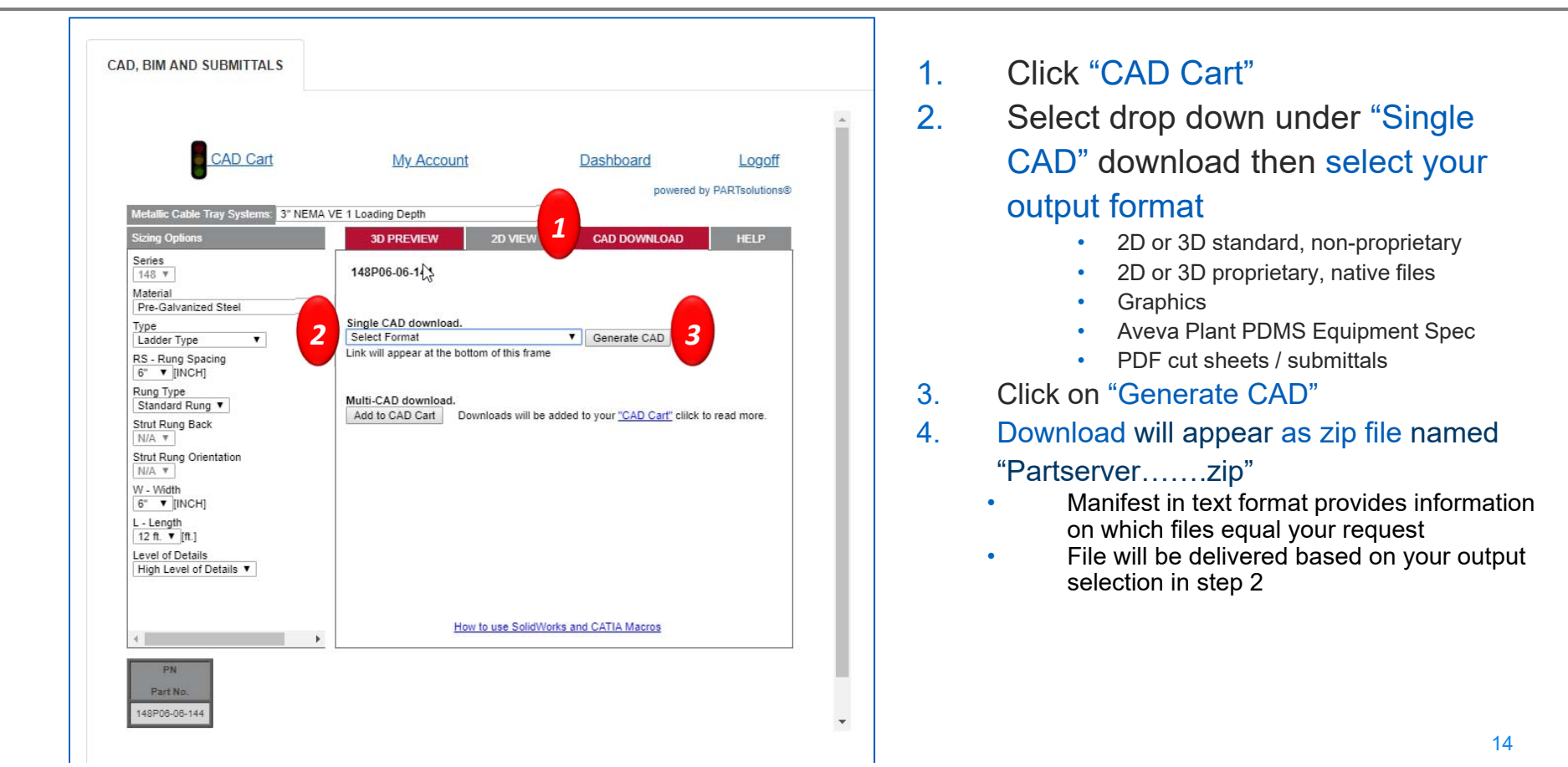

## Need more help or information Use the help resource within CoSPEC center

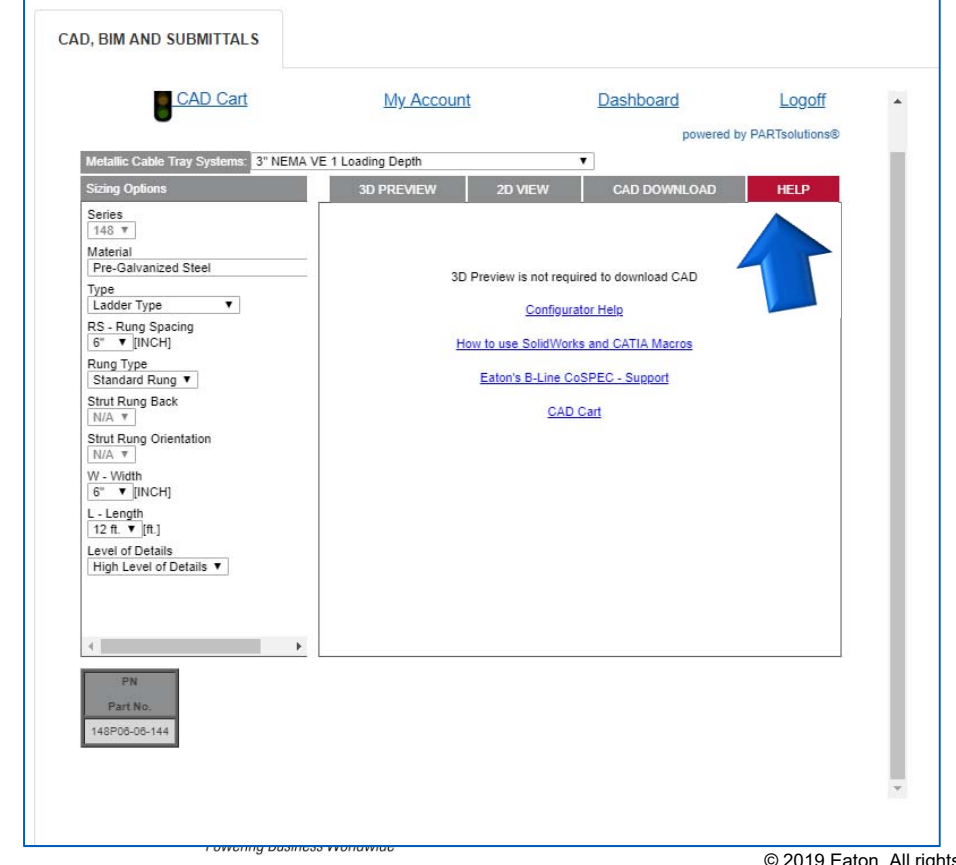

- •• Click on HELP tab for assistance
	- $\bullet$ Configurator help
	- Technical requirements
	- • CoSPEC support for B-Line series solutions
	- •CAD Cart step by step instructions
- • Or contact the B-Line Division
	- $\bullet$  Tech support:
		- blinetechnicalsupport@Eaton.com
	- $\bullet$  Email us:
		- •blineus@eaton.com

 $\odot$  2019 Eaton. All rights reserved.  $1$ 

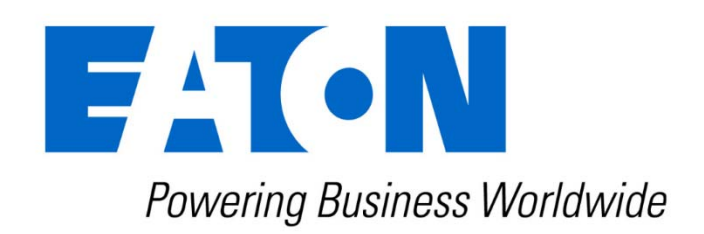

#### Eaton.com/cospec

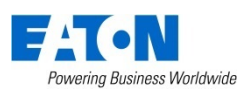